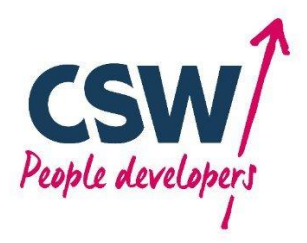

# STUDENT WEBVIEW GUIDE

Login

School: Uffculme School (from the drop down) Username: Uffculme Student PIN: 5172

#### **GETTING STARTED**

You will need a computer with an Internet connection.

1. Open an internet browser and go to [the](http://dorset.learnaboutwork.org/) following address: [http://Devon.learnaboutwork.org](http://devon.learnaboutwork.org/)

The WEBVIEW portal page will be displayed.

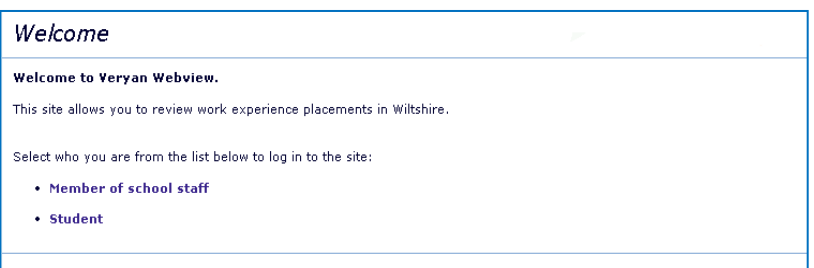

- 2. Click 'Student'
- 3. Use the drop-down box to select your Educational establishment and click on the [Submit] button…The screen will change to the log in page:
- 4. Enter the details provided to you and hit continue. If you are asked to select a batch then please discuss this with your coordinator.

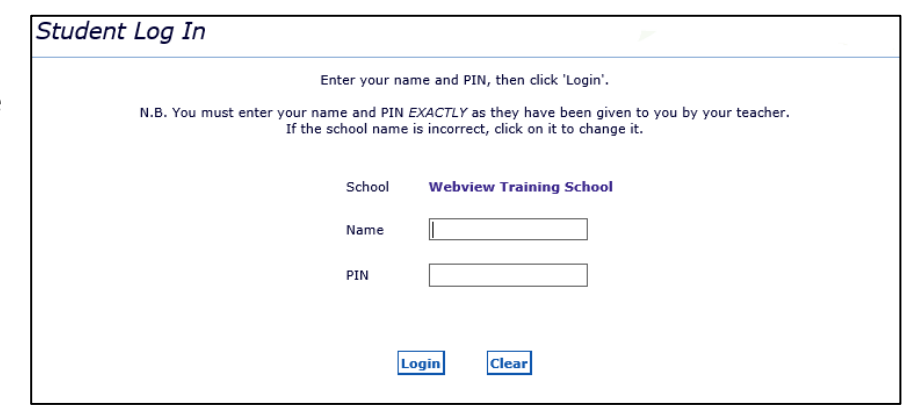

#### **STUDENT HOME PAGE**

Once successfully logged in, the home page will be displayed.

From the home page you can navigate round the system. Across the top there are buttons that will take you to different sections of the system.

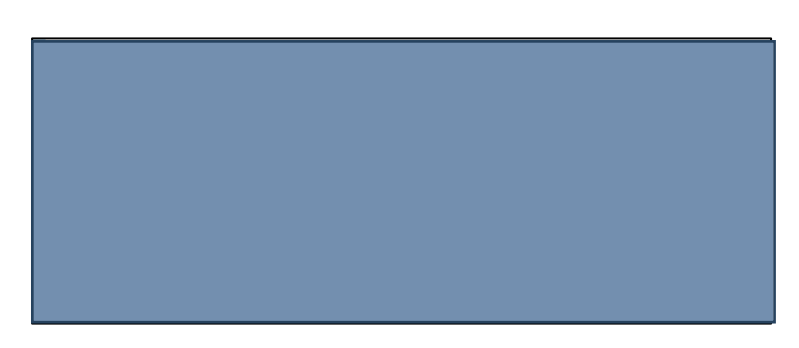

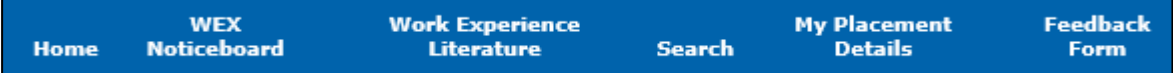

#### **EMPLOYER SEARCH**

Clicking on the Search tab will display this screen:

This allows you to search for different classifications of work.

More than one classification can be chosen, and this can be narrowed down further using the postcode or town function.

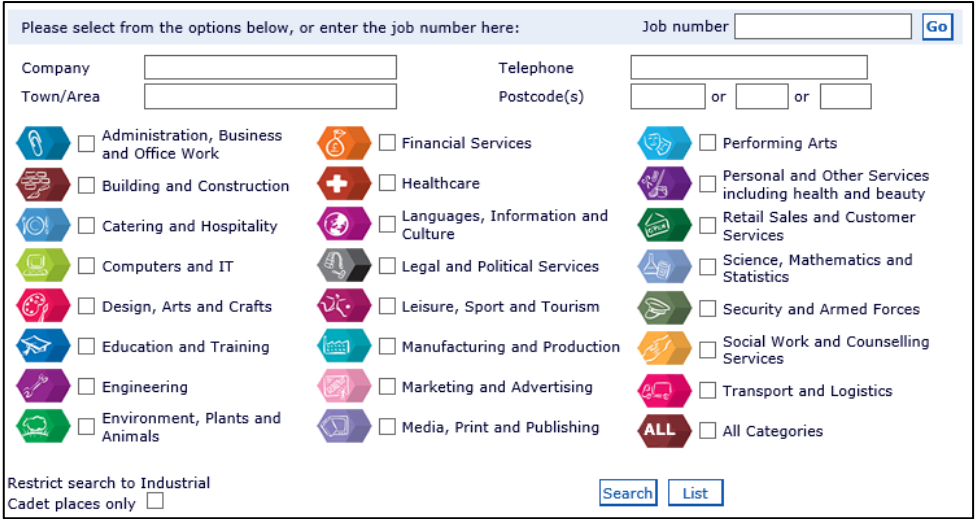

The search results will be displayed as follows:

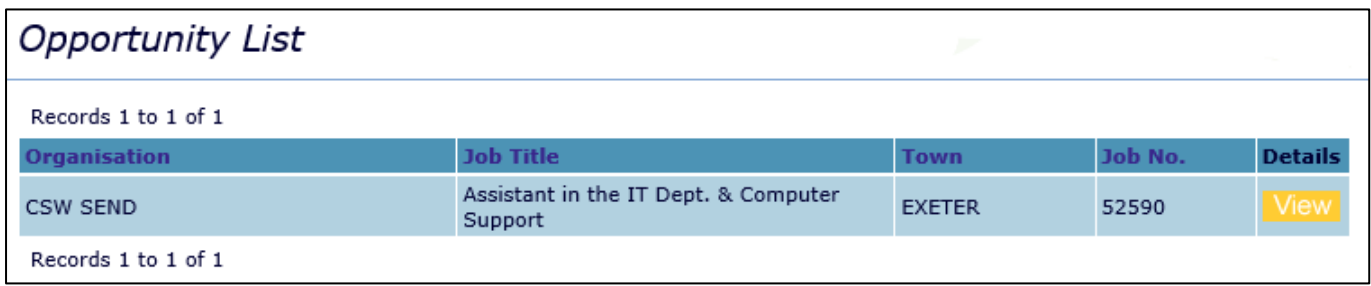

Click the [View] button to see a description of the placement. The Employer's contact details are at the bottom.

Selecting 'Printable Version' will give you the option to print all the information on this screen. However, this will only be viewable if your school has given you the permissions to print. If you need a printable version and your school has not given you access, please contact your work experience coordinator.

If your school have given you the correct permissions, you will also be able to shortlist potential placement choices by clicking 'Add to selections'.

If you wish to return to the previous list or start a new search, then click on 'Return to job list' or 'New search'.

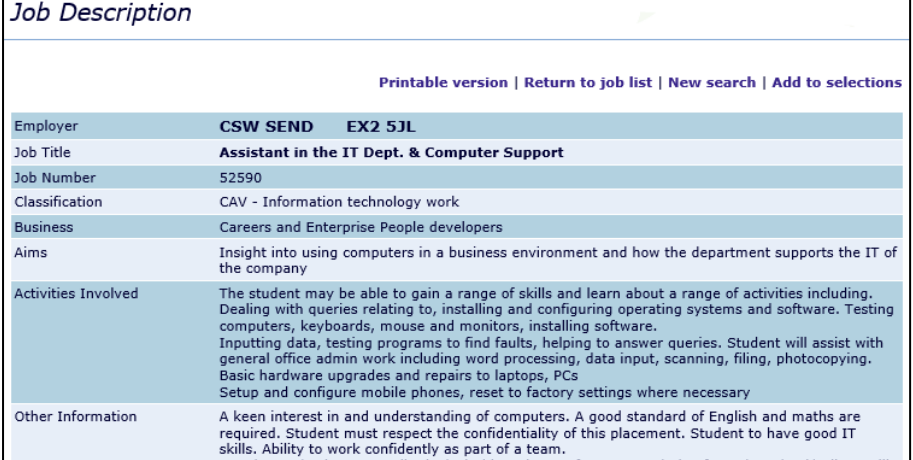

## **EMPLOYER ACCEPTED**

Once you have secured a placement with an employer, you need to refer to your school so that they can tell you the next step in the process.

This will mean getting signatures from Employers, Parents/guardian, and you so that the placement can be confirmed.

When this is confirmed, your placement will appear in the "My placement details" section.

### **FEEDBACK FORM**

Why not tell us how your placement went by completing the feedback form and submitting your answers. This can only be done after your placement has been completed.